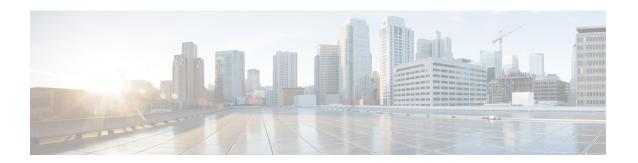

## **Location Services**

- Cisco Hyperlocation, on page 1
- Optimizing RFID Tracking on Access Points, on page 6
- Location Settings, on page 8
- Probe Request Forwarding, on page 13
- CCX Radio Management, on page 14
- Mobile Concierge, on page 18

## **Cisco Hyperlocation**

The Cisco Hyperlocation radio module provides the following:

- WSM Radio Module functions that are extended to:
  - 802.11ac
  - Wi-Fi Transmit
  - WSM and RRM channel scanning that is extended to 20-MHz, 40-MHz, and 80-MHz channel bandwidth.
- Expanded location functionality:
  - Low latency location optimized channel scanning
  - 32-antenna angle of arrival (AoA)

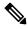

Note

The download BlockAckReq (BAR)/ Block Ack (BA) uses 1/3 of airtime in the worst case scenario when there is only one AP to do the AoA location.

In a typical AoA location usage, there are 4 to 5 participating APs. These APs send BAR/BA in a round robin fashion and only 5 to 6 percent airtime is used. For each 250 ms of dwell time, the primary AP schedules a 4ms-burst of BAR/BA every 9 ms. Therefore, sufficient airtime is available to support voice and video unless there is a case of extreme overload.

• Bluetooth Low Energy (BLE) capability

The Cisco Hyperlocation Radio Module is supported on Cisco Aironet 3600 and 3700 Series Access Points. For more information about Cisco Hyperlocation, see the following documents:

- Cisco Hyperlocation Solution
- Cisco CMX 10.2 Configuration Guide to enable Cisco Hyperlocation
- Cisco CMX 10.2 Release Notes

#### **Guidelines and Restrictions for Cisco Hyperlocation**

- Hyperlocation configurations are not supported on Cisco APs in Sniffer mode.
- Cisco Hyperlocation in enabled state has an impact on performance where both radios of APs that do not have Cisco Hyperlocation module go off-channel for about 100 milliseconds every 3 seconds.
- When Hyperlocation is enabled, a burst of BARs are sent for location purposes. This takes about 6 percent to 10 percent of airtime.
- If submode wIPS is in enabled state, it is not possible to enable Hyperlocation or FastLocate.

This section contains the following subsections:

## **Configuring Cisco Hyperlocation**

## **Configuring Cisco Hyperlocation for all APs (GUI)**

This section provides instructions to configure Cisco Hyperlocation for all APs, a specific AP, and a group of APs that have the Cisco Hyperlocation radio module and are associated with controller.

#### **Procedure**

- **Step 1** Choose Wireless > Access Points > Global Configuration.
- **Step 2** In the **Hyperlocation Config Parameters** section:
  - a) Check the **Enable Hyperlocation** check box.

Based on AP and installed module, checking the **Enable Hyperlocation** check box enables different location service (PRL-based or AoA-based).

b) Enter the **Packet Detection RSSI Minimum (dBm)** value.

This is the minimum level at which a data packet can be heard by the WSM modules for use in location calculations. The default value is –100 dBm.

We recommend that this value be increased if you want to have only strong signals used in calculating locations.

c) Enter the **Scan Count Threshold for Idle Client Detection** value.

The Scan Count Threshold represents the number of off-channel scan cycles the AP will wait before sending a Block Acknowledgment Request (BAR) to idle clients. The default value of 10 corresponds to approximately 40s, depending on the number of channels in the off channel scan cycle.

d) Enter the IPv4 address of the NTP server.

This is the IPv4 address of the NTP server that all APs that are involved in this calculation need to synchronize to.

We recommend that you use the same NTP server as is used by the general controller infrastructure. The scans from multiple AP need to be synchronized for the location to be accurately calculated.

#### **Step 3** In the **BLE Beacon Config Parameters** section:

- a) Enter the BLE transmission interval in the **Interval** (1-10)Hz box.
- b) Select the Beacon ID.
- c) If required, delete the selected beacon by checking the **Delete Beacon** check box.
- d) Enable or disable the **Beacon Status**.
- e) Enter the beacon's **UUID**.
- f) Specify the selected beacon's transmission power in the **TxPower** (-52 to 0)dBm box.
- **Step 4** Save the configuration.

### **Configuring Cisco Hyperlocation for an AP (GUI)**

#### **Procedure**

- Step 1 Choose Wireless > Access Points > All APs.
- Step 2 On the All APs page that is displayed, click the name of the access point for which you want to configure Cisco Hyperlocation.
- Step 3 Click the Advanced tab.

This opens the window.

- In the **Hyperlocation Configuration** section, from the **Enable Hyperlocation** drop-down list, choose **AP**Specific and then check the check box next to the drop-down list to enable Cisco Hyperlocation for the AP.
- **Step 5** In the **BLE Beacon Config Parameters** section:
  - a) To apply global BLE Beacon configuration on this AP, check the **Global Config** check box. If you do not want global configuration applied and want AP-specific configuration, proceed to the next step.
  - b) Enter the BLE transmission interval in the **Interval** (1-10)Hz box.
  - c) Choose the **Beacon ID**.
  - d) Enable or disable the **Beacon Status**.
  - e) Enter the **Major** and **Minor** unsigned integer values in the range of 0 to 65535.
  - f) Enter the attenuation value of Tx Power in the range of -52 dBm to 0.
  - g) Enter the beacon's **UUID**.
- **Step 6** Save the configuration.

### Configuring Cisco Hyperlocation for an AP Group (GUI)

#### **Procedure**

- **Step 1** Choose **WLANs** > **Advanced** > **AP Groups**.
- **Step 2** Click the AP group name.
- **Step 3** Click the **Location** tab.
- Step 4 In the HyperLocation Config Parameters section, check the Enable Hyperlocation check box to enable Hyperlocation for the AP group.
- **Step 5** Enter the **Packet Detection RSSI Minimum (dBm)** value.

This is the minimum level at which a data packet can be heard by the WSM modules for use in location calculations. The default value is -100 dDm.

We recommend that this value be increased if you want to have only strong signals used in calculating locations.

**Step 6** Enter the **Scan Count Threshold for Idle Client Detection** value.

The Scan Count Threshold represents the number of off-channel scan cycles the APs will wait before sending a Block Acknowledgment Request (BAR) to idle clients. The default value of 10 corresponds to approximately 40s, depending on the number of channels in the off channel scan cycle.

**Step 7** Enter the IPv4 address of the NTP server.

This is the IPv4 address of the NTP server that all APs that are involved in this calculation need to synchronize to

We recommend that you use the same NTP server as is used by the general controller infrastructure. The scans from multiple APs need to be synchronized for the location to be accurately calculated.

**Step 8** Save the configuration.

## **Configuring Cisco Hyperlocation for all APs (CLI)**

#### **Procedure**

- Configure Cisco Hyperlocation for all APs by entering this command:
   config advanced hyperlocation {enable | disable}
- Configure BLE advertised transmit power by entering this command:
   config advanced hyperlocation ble-beacon advertised-power rssi-value-in-dBm

Valid range is between −40 dBm to −100 dBm.

- Enable, disable, or delete the BLE beacon by entering this command:
   config advanced hyperlocation ble-beacon beacon-id id {delete | disable | enable}
  - delete—Deletes the beacon
  - disable—Disables the beacon
  - enable—Enables the beacon
- Configure the BLE beacon attenuation level by entering this command:

#### config advanced hyperlocation ble-beacon beacon-id id add txpwr value

Valid range for the attenuation value is -52 dBm to 0.

- Configure the UUID for a BLE beacon by entering this command: config advanced hyperlocation ble-beacon beacon-id *id* add uuid *value*
- Configure the BLE beacon interval by entering this command:
   config advanced hyperlocation ble-beacon interval time-in-seconds
   Valid range is between 1 to 10 seconds.
- Configure the IP address of the NTP server by entering this command: **config advanced hyperlocation ntp** *ipv4-addr*
- Reset threshold value in scan cycles after trigger by entering this command: **config advanced hyperlocation reset-threshold** *value*
- Configure the threshold value below which RSSI is ignored while sending to controller by entering this command:
- config advanced hyperlocation threshold value
- Configure the number of scan cycles between PAK RSSI location trigger by entering this command: config advanced hyperlocation trigger-threshold *value*
- See a summary of Cisco Hyperlocation global configuration by entering this command: show advanced hyperlocation summary
- See the list of configured BLE beacons by entering this command:
   show advanced hyperlocation ble-beacon {all | beacon-id | firmware-download}

## Configuring Cisco Hyperlocation for an AP (CLI)

- Configure Cisco Hyperlocation for a specific AP by entering this command: **config advanced hyperlocation** {**enable** | **disable**} *ap-name*
- Configure BLE advertised transmit power by entering this command:
   config advanced hyperlocation ble-beacon ap-name ap-name advertised-powerrssi-value-in-dBm
   Valid range is between -40 dBm to -100 dBm.
- Enable or disable a BLE beacon for the AP by entering this command: config advanced hyperlocation ble-beacon beacon-id id add ap-name ap-name {enable | disable}
  - enable—Enables the beacon for the AP
  - disable—Disables the beacon for the AP
- Configure the BLE beacon attenuation level by entering this command: config advanced hyperlocation ble-beacon beacon-id *id* add ap-name *ap-name* txpwr *value* Valid range for the attenuation value is -52 dBm to 0.
- Configure the major, minor, and UUID value for a BLE beacon by entering this command:

**config advanced hyperlocation ble-beacon beacon-id** *id* **add ap-name** *ap-name* {**major** *major-value* | **minor** *minor-value* | **uuid** *uuid-value*}

- Configure the BLE beacon interval by entering this command:
- config advanced hyperlocation ble-beacon ap-name ap-name interval time-in-seconds

Valid range is between 1 to 10 seconds.

Clear AP-specific BLE configuration and apply global BLE configuration when applied by entering this
command:

config advanced hyperlocation ble-beacon ap-name unset

Valid range is between 1 to 10 seconds.

• See the list of configured BLE beacons for the AP by entering this command: show advanced hyperlocation ble-beacon beacon-id *id* ap-name *ap-name* 

#### Configuring Cisco Hyperlocation for an AP Group (CLI)

#### **Procedure**

- Configure Cisco Hyperlocation for an AP group by entering this command: config advanced hyperlocation apgroup group-name {enable | disable}
- Enable or disable a BLE beacon for the AP by entering this command:
   config advanced hyperlocation ble-beacon beacon-id id add ap-group group-name {enable | disable}
  - enable—Enables the beacon for the AP group
  - disable—Disables the beacon for the AP group
- Configure the BLE beacon attenuation level by entering this command: config advanced hyperlocation ble-beacon beacon-id *id* add ap-group *group-name* txpwr *value* Valid range for the attenuation value is –52 dBm to 0.
- Configure the major, minor, and UUID value for a BLE beacon by entering this command: config advanced hyperlocation ble-beacon beacon-id id add ap-group group-name {major major-value | minor minor-value | uuid uuid-value}
- See the list of configured BLE beacons for the AP by entering this command:
   show advanced hyperlocation ble-beacon beacon-id id ap-group group-name

## **Optimizing RFID Tracking on Access Points**

To optimize the monitoring and location calculation of RFID tags, you can enable tracking optimization on up to four channels within the 2.4-GHz band of an 802.11b/g access point radio. This feature allows you to scan only the channels on which tags are usually programmed to operate (such as channels 1, 6, and 11).

You can use the controller GUI or CLI to configure the access point for monitor mode and to then enable tracking optimization on the access point radio.

This section contains the following subsections:

## **Optimizing RFID Tracking on Access Points (GUI)**

#### **Procedure**

| <ul> <li>Step 2 Click the name of the access point for which you want to configure monitor mode. The All APs &gt; Details fo page appears.</li> <li>Step 3 From the AP Mode drop-down list, choose Monitor.</li> <li>Step 4 Click Apply.</li> <li>Step 5 Click OF when warned that the access point will be reheated.</li> </ul> |  |  |  |  |  |  |
|----------------------------------------------------------------------------------------------------|--|--|--|--|--|--|
| Step 4 Click Apply.                                                                                                    |  |  |  |  |  |  |
| •                                                                                                    |  |  |  |  |  |  |
| Ston E Click OV when warmed that the access maint will be reheated                                                                                                    |  |  |  |  |  |  |
| <b>Step 5</b> Click <b>OK</b> when warned that the access point will be rebooted.                                                                                                    |  |  |  |  |  |  |
| Step 6 Click Save Configuration to save your changes.                                                                                                    |  |  |  |  |  |  |
| Step 7 Choose Wireless $>$ Access Points $>$ Radios $>$ 802.11b/g/n to open the 802.11b/g/n Radios page.                                                                                                    |  |  |  |  |  |  |
| Step 8 Hover your cursor over the blue drop-down arrow for the desired access point and choose <b>Configure</b> . The 802.11b/g/n Cisco APs > Configure page appears.                                                                                                    |  |  |  |  |  |  |
| Step 9 Disable the access point radio by choosing <b>Disable</b> from the Admin Status drop-down list and click <b>Apply</b> .                                                                                                    |  |  |  |  |  |  |
| <b>Step 10</b> Enable tracking optimization on the radio by choosing <b>Enable</b> from the Enable Tracking Optimization drop-down list.                                                                                                    |  |  |  |  |  |  |
| <b>Step 11</b> From the four Channel drop-down lists, choose the channels on which you want to monitor RFID tags.                                                                                                    |  |  |  |  |  |  |
| <b>Note</b> You must configure at least one channel on which the tags will be monitored.                                                                                                    |  |  |  |  |  |  |
| Step 12 Click Apply.                                                                                                    |  |  |  |  |  |  |
| Step 13 Click Save Configuration.                                                                                                    |  |  |  |  |  |  |
| <b>Step 14</b> To reenable the access point radio, choose <b>Enable</b> from the Admin Status drop-down list and click <b>Apply</b> .                                                                                                    |  |  |  |  |  |  |
| tep 15 Click Save Configuration.                                                                                                    |  |  |  |  |  |  |

## **Optimizing RFID Tracking on Access Points (CLI)**

#### **Procedure**

this command:

| Step 1           | Configure an access point for monitor mode by entering this command:  config ap mode monitor Cisco_AP                                                          |
|------------------|----------------------------------------------------------------------------------------------------|
| Step 2<br>Step 3 | When warned that the access point will be rebooted and asked if you want to continue, enter <b>Y</b> . Save your changes by entering this command: save config |
| Step 4           | Disable the access point radio by entering this command: config 802.11b disable Cisco_AP                                                                       |
| Step 5           | Configure the access point to scan only the DCA channels supported by its country of operation by entering                                                     |

config ap monitor-mode tracking-opt Cisco\_AP

Note To specify the exact channels to be scanned, enter the config ap monitor-mode tracking-opt

Cisco\_AP command in Step 6.

Note To disable tracking optimization for this access point, enter the config ap monitor-mode

no-optimization Cisco\_AP command.

**Step 6** After you have entered the command in *Step 5*, you can enter this command to choose up to four specific 802.11b channels to be scanned by the access point:

config ap monitor-mode 802.11b fast-channel Cisco\_AP channel1 channel2 channel3 channel4

**Note** In the United States, you can assign any value between 1 and 11 (inclusive) to the *channel* variable.

Other countries support additional channels. You must assign at least one channel.

**Step 7** Reenable the access point radio by entering this command:

config 802.11b enable Cisco\_AP

**Step 8** Save your changes by entering this command:

save config

**Step 9** See a summary of all access points in monitor mode by entering this command:

show ap monitor-mode summary

## **Location Settings**

## **Configuring Location Settings (CLI)**

The controller determines the location of client devices by gathering received signal strength indication (RSSI) measurements from access points all around the client of interest. The controller can obtain location reports from up to 16 access points for clients, RFID tags, and rogue access points.

Improve location accuracy by configuring the path loss measurement (S60) request for normal clients or calibrating clients by entering this command:

#### config location plm?

where ? is one of the following:

- **client** {**enable** | **disable**} *burst\_interval*—Enables or disables the path loss measurement request for normal, noncalibrating clients. The valid range for the *burst\_interval* parameter is 1 to 3600 seconds, and the default value is 60 seconds.
- calibrating {enable | disable} {uniband | multiband}—Enables or disables the path loss measurement request for calibrating clients on the associated 802.11a or 802.11b/g radio or on the associated 802.11a/b/g radio.

If a client does not send probes often or sends them only on a few channels, its location cannot be updated or cannot be updated accurately. The **config location plm** command forces clients to send more packets on all channels. When a CCXv4 (or higher) client associates, the controller sends it a path loss measurement request, which instructs the client to transmit on the bands and channels that the access points are on (typically, channels 1, 6, and 11 for 2.4-GHz-only access points) at a configurable interval (such as 60 seconds) indefinitely.

These four additional location CLI commands are available; however, they are set to optimal default values, so we do not recommend that you use or modify them:

• Configure the RSSI timeout value for various devices by entering this command:

#### config location expiry ?

where? is one of the following:

- **client** *timeout*—Configures the RSSI timeout value for clients. The valid range for the *timeout* parameter is 5 to 3600 seconds, and the default value is 5 seconds.
- **calibrating-client** *timeout*—Configures the RSSI timeout value for calibrating clients. The valid range for the *timeout* parameter is 0 to 3600 seconds, and the default value is 5 seconds.
- **tags** *timeout*—Configures the RSSI timeout value for RFID tags. The valid range for the *timeout* parameter is 5 to 300 seconds, and the default value is 5 seconds.
- **rogue-aps** *timeout*—Configures the RSSI timeout value for rogue access points. The valid range for the *timeout* parameter is 5 to 3600 seconds, and the default value is 5 seconds.

Ensuring that recent, strong RSSIs are retained by the CPU is critical to location accuracy. The **config location expiry** command enables you to specify the length of time after which old RSSI averages expire.

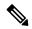

Note

We recommend that you do not use or modify the **config location expiry** command.

• Configure the RSSI half life for various devices by entering this command:

#### config location rssi-half-life?

where ? is one of the following:

- **client** *half\_life*—Configures the RSSI half life for clients. The valid range for the *half\_life* parameter is 0, 1, 2, 5, 10, 20, 30, 60, 90, 120, 180, or 300 seconds, and the default value is 0 seconds.
- calibrating-client half\_life—Configures the RSSI half life for calibrating clients. The valid range for the half\_life parameter is 0, 1, 2, 5, 10, 20, 30, 60, 90, 120, 180, or 300 seconds, and the default value is 0 seconds.
- tags half\_life—Configures the RSSI half life for RFID tags. The valid range for the half\_life parameter is 0, 1, 2, 5, 10, 20, 30, 60, 90, 120, 180, or 300 seconds, and the default value is 0 seconds.
- **rogue-aps** *half\_life*—Configures the RSSI half life for rogue access points. The valid range for the *half\_life* parameter is 0, 1, 2, 5, 10, 20, 30, 60, 90, 120, 180, or 300 seconds, and the default value is 0 seconds.

Some client devices transmit at reduced power immediately after changing channels, and RF is variable, so RSSI values might vary considerably from packet to packet. The **config location** 

**rssi-half-life** command increases accuracy by averaging nonuniformly arriving data using a configurable forget period (or half life).

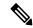

Note

We recommend that you do not use or modify the **config location rssi-half-life** command.

• Configure the NMSP notification threshold for RSSI measurements by entering this command:

#### config location notify-threshold?

where ? is one of the following:

- **client** *threshold*—Configures the NMSP notification threshold (in dB) for clients and rogue clients. The valid range for the *threshold* parameter is 0 to 10 dB, and the default value is 0 dB.
- **tags** *threshold*—Configures the NMSP notification threshold (in dB) for RFID tags. The valid range for the *threshold* parameter is 0 to 10 dB, and the default value is 0 dB.
- **rogue-aps** *threshold*—Configures the NMSP notification threshold (in dB) for rogue access points. The valid range for the *threshold* parameter is 0 to 10 dB, and the default value is 0 dB.

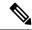

Note

We recommend that you do not use or modify the **config location notify-threshold** command.

Configure the algorithm used to average RSSI and signal-to-noise ratio (SNR) values by entering this
command:

#### config location algorithm?

where ? is one of the following:

- simple—Specifies a faster algorithm that requires low CPU overhead but provides less accuracy.
- rssi-average—Specifies a more accurate algorithm but requires more CPU overhead.

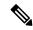

Note

We recommend that you do not use or modify the **config location algorithm** command.

## **Viewing Location Settings (CLI)**

To view location information, use these CLI commands:

• View the current location configuration values by entering this command:

#### show location summary

• See the RSSI table for a particular client by entering this command:

#### **show location detail** *client\_mac\_addr*

• See the location-based RFID statistics by entering this command:

#### show location statistics rfid

• Clear the location-based RFID statistics by entering this command:

#### clear location statistics rfid

- Clear a specific RFID tag or all of the RFID tags in the entire database by entering this command:
   clear location rfid {mac\_address | all}

• See whether location presence (S69) is supported on a client by entering this command:

show client detail client\_mac

When location presence is supported by a client and enabled on a location appliance, the location appliance can provide the client with its location upon request. Location presence is enabled automatically on CCXv5 clients.

# Modifying the NMSP Notification Interval for Clients, RFID Tags, and Rogues (CLI)

NMSP manages communication between the Cisco Connected Mobile Experience (Cisco CMX) and the controller for incoming and outgoing traffic. If your application requires more frequent location updates, you can modify the NMSP notification interval (to a value between 1 and 180 seconds) for clients, active RFID tags, and rogue access points and clients.

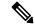

Note

The TCP port (16113) that the controller and Cisco CMX communicate over must be open (not blocked) on any firewall that exists between the controller and the Cisco CMX for NMSP to function.

#### **Procedure**

- **Step 1** Set the NMSP notification interval value for clients, RFID tags, and rogue clients and access points by entering these commands, where *interval* is a value between 1 and 180 seconds:
  - config nmsp notification interval rssi clients interval
  - config nmsp notification interval rssi rfid interval
  - config nmsp notification interval rssi rogues interval
- **Step 2** See the NMSP notification intervals by entering this command:

#### show nmsp notification interval

Information similar to the following appears:

NMSP Notification Interval Summary

| RSSI Interval      | L: |   |     |
|--------------------|----|---|-----|
| Client             | :  | 2 | sec |
| RFID               |    | 2 | sec |
| Rogue AP           |    | 2 | sec |
| Rogue Client       |    | 2 | sec |
|                    |    |   |     |
| Spectrum Interval: |    |   |     |
| Interferer device  |    | 2 | sec |

## **Viewing NMSP Settings (CLI)**

To view NMSP information, use these CLI commands:

• See the status of active NMSP connections by entering this command:

#### show nmsp status

• See the NMSP capabilities by entering this command:

#### show nmsp capability

• See the NMSP counters by entering this command:

```
show\ nmsp\ statistics\ \{summary\ |\ connection\}
```

where

- summary shows the common NMSP counters.
- connection shows the connection-specific NMSP counters.
- See the mobility services that are active on the controller by entering this command:

```
show nmsp subscription {summary | detail | detail ip\_addr} where
```

- summary shows all of the mobility services to which the controller is subscribed.
- detail shows details for all of the mobility services to which the controller is subscribed.
- **detail** *ip\_addr* shows details only for the mobility services subscribed to by a specific IP address.
- Clear all NMSP statistics by entering this command:

#### clear nmsp statistics

## **Debugging NMSP Issues**

Use these commands if you experience any problems with NMSP:

• Configure NMSP debug options by entering this command:

#### debug nmsp?

where ? is one of the following:

- all {enable | disable}—Enables or disables debugging for all NMSP messages.
- **connection** {**enable** | **disable**}—Enables or disables debugging for NMSP connection events.
- detail {enable | disable}—Enables or disables debugging for NMSP detailed events.
- error {enable | disable}—Enables or disables debugging for NMSP error messages.
- event {enable | disable}—Enables or disables debugging for NMSP events.
- message {tx | rx} {enable | disable}—Enables or disables debugging for NMSP transmit or receive messages.
- packet {enable | disable}—Enables or disables debugging for NMSP packet events.
- Enable or disable debugging for NMSP interface events by entering this command:

```
debug dot11 nmsp {enable | disable}
```

• Enable or disable debugging for IAPP NMSP events by entering this command:

```
debug iapp nmsp {enable | disable}
```

• Enable or disable debugging for RFID NMSP messages by entering this command:

```
debug rfid nmsp {enable | disable}
```

• Enable or disable debugging for access point monitor NMSP events by entering this command:

```
debug service ap-monitor nmsp {enable | disable}
```

• Enable or disable debugging for wIPS NMSP events by entering this command:

debug wips nmsp {enable | disable}

## **Probe Request Forwarding**

Probe requests are 802.11 management frames sent by clients to request information about the capabilities of SSIDs. By default, access points forward acknowledged probe requests to the controller for processing. Acknowledged probe requests are probe requests for SSIDs that are supported by the access point. If desired, you can configure access points to forward both acknowledged and unacknowledged probe requests to the controller. The controller can use the information from unacknowledged probe requests to improve the location accuracy.

## **Configuring Probe Request Forwarding (CLI)**

#### **Procedure**

**Step 1** Enable or disable the filtering of probe requests forwarded from an access point to the controller by entering this command:

config advanced probe filter {enable | disable}

• enable (default)—Choose this parameter to only forward acknowledged probe requests to the controller.

- disable—Choose this parameter to forward both acknowledged and unacknowledged probe requests to the controller.
- Step 2 Limit the number of probe requests sent to the controller per client per access point radio in a given interval by entering this command:

config advanced probe limit num\_probes interval

where

- *num\_probes* is the number of probe requests (from 1 to 100) forwarded to the controller per client per access point radio in a given interval.
- interval is the probe limit interval (from 100 to 64000 milliseconds).

The default value for *num\_probes* is 2 probe requests, and the default value for *interval* is 500 milliseconds.

**Step 3** Configure the backoff parameters for probe queue in a Cisco AP by entering this command:

config advanced probe backoff {enable | disable}

- enable(default)—Choose this parameter to use increased backoff parameters for probe response.
- disable—Choose this parameter to use default backoff parameter value for probe response.
- **Step 4** Enter the **save config** command to save your changes.
- **Step 5** See the probe request forwarding configuration by entering this command:

#### show advanced probe

Information similar to the following appears:

```
Probe request filtering...... Enabled Probes fwd to controller per client per radio.... 2
Probe request rate-limiting interval...... 500 msec
```

## **CCX Radio Management**

You can configure two parameters that affect client location calculations:

- Radio measurement requests
- Location calibration

These parameters are supported in Cisco Client Extensions (CCX) v2 and later releases. They are designed to enhance location accuracy and timeliness for participating CCX clients.

For the location features to operate properly, the access points must be configured for Local, Monitor, or FlexConnect mode. Location features will not work on FlexConnect APs that have lost their controller connection and entered Standalone mode.

This section contains the following subsections:

## **Radio Measurement Requests**

When you enable the radio measurement requests feature, lightweight access points issue broadcast radio measurement request messages to clients running CCXv2 or later releases. The access points transmit these messages for every SSID over each enabled radio interface at a configured interval. In the process of performing 802.11 radio measurements, CCX clients send 802.11 broadcast probe requests on all the channels specified in the measurement request. Cisco location appliances use the uplink measurements based on these requests received at the access points to quickly and accurately calculate the client location. You do not need to specify on which channels the clients are to measure. The controller, access point, and client automatically determine which channels to use.

The radio measurement requests feature enables the controller to also obtain information on the radio environment from the client's perspective (rather than from just that of the access point). In this case, the access points issue unicast radio measurement requests to a particular CCXv4 or v5 client. The client then sends various measurement reports back to the access point and on to the controller. These reports include information about the radio environment and data used to interpret the location of the clients. To prevent the access points and controller from being overwhelmed by radio measurement requests and reports, only two clients per access point and up to 20 clients per controller are supported. You can view the status of radio measurement requests for a particular access point or client as well as radio measurement reports for a particular client from the controller CLI.

The controller software improves the ability of the location appliance to accurately interpret the location of a device through a CCXv4 feature called location-based services. The controller issues a path-loss request to a particular CCXv4 or v5 client. If the client chooses to respond, it sends a path-loss measurement report to the controller. These reports contain the channel and transmit power of the client.

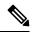

Note

Non-CCX and CCXv1 clients ignore the CCX measurement requests and do not participate in the radio measurement activity.

## **Location Calibration**

For CCX clients that need to be tracked more closely (for example, when a client calibration is performed), the Cisco WLC can be configured to command the access point to send unicast measurement requests to these clients at a configured interval and whenever a CCX client roams to a new access point. These unicast requests can be sent out more often to these specific CCX clients than the broadcast measurement requests, which are sent to all clients. When location calibration is configured for non-CCX and CCXv1 clients, the clients are forced to disassociate at a specified interval to generate location measurements.

## **Configuring CCX Radio Management**

## **Configuring CCX Radio Management (GUI)**

#### **Procedure**

Step 1 Choose Wireless > 802.11a/n/ac or 802.11b/g/n > Network to open the 802.11a/n/ac or 802.11b/g/n Global Parameters page.

- Step 2 Under CCX Location Measurement, select the **Mode** check box to globally enable CCX radio management. This parameter causes the access points connected to this Cisco WLC to issue broadcast radio measurement requests to clients running CCX v2 or later releases. The default value is disabled (or unselected).
- **Step 3** If you selected the Mode check box in the previous step, enter a value in the Interval text box to specify how often the access points are to issue the broadcast radio measurement requests.

The range is 60 to 32400 seconds.

The default is 60 seconds.

- Step 4 Click Apply.
- Step 5 Click Save Configuration.
- **Step 6** Follow the instructions in *Step 2* of the Configuring CCX Radio Management (CLI) section below to enable access point customization.

**Note** To enable CCX radio management for a particular access point, you must enable access point customization, which can be done only through the Cisco WLC CLI.

**Step 7** If desired, repeat this procedure for the other radio band (802.11a/n/ac or 802.11b/g/n).

### **Configuring CCX Radio Management (CLI)**

#### **Procedure**

**Step 1** Globally enable CCX radio management by entering this command:

config advanced {802.11a | 802.11b} ccx location-meas global enable interval\_seconds

The range for the *interval\_seconds* parameter is 60 to 32400 seconds, and the default value is 60 seconds. This command causes all access points connected to this Cisco WLC in the 802.11a or 802.11b/g network to issue broadcast radio measurement requests to clients running CCXv2 or later releases.

- **Step 2** Enable access point customization by entering these commands:
  - config advanced {802.11a | 802.11b} ccx customize Cisco\_AP {on | off}

This command enables or disables CCX radio management features for a particular access point in the 802.11a or 802.11b/g network.

• config advanced {802.11a | 802.11b} ccx location-meas ap Cisco\_AP enable interval\_seconds

The range for the *interval\_seconds* parameter is 60 to 32400 seconds, and the default value is 60 seconds. This command causes a particular access point in the 802.11a or 802.11b/g network to issue broadcast radio measurement requests to clients running CCXv2 or higher.

**Step 3** Save your settings by entering this command:

save config

## **Viewing CCX Radio Management Information (CLI)**

• To see the CCX broadcast location measurement request configuration for all access points connected to this Cisco WLC in the 802.11a or 802.11b/g network, enter this command:

#### show advanced {802.11a | 802.11b} ccx global

• To see the CCX broadcast location measurement request configuration for a particular access point in the 802.11a or 802.11b/g network, enter this command:

```
show advanced {802.11a | 802.11b} ccx ap Cisco_AP
```

• To see the status of radio measurement requests for a particular access point, enter this command:

#### show ap ccx rm Cisco\_AP status

Information similar to the following appears:

A Radio

| Beacon Request          | Enabled  |
|-------------------------|----------|
| Channel Load Request    | Enabled  |
| Frame Request           | Disabled |
| Noise Histogram Request | Disabled |
| Path Loss Request       | Disabled |
| Interval                | 60       |
| Iteration               | 5        |
|                         |          |

B Radio

| Beacon Request          | Disabled |
|-------------------------|----------|
| Channel Load Request    | Enabled  |
| Frame Request           | Disabled |
| Noise Histogram Request | Enabled  |
| Path Loss Request       | Disabled |
| Interval                | 60       |
| Iteration 5             |          |

• To see the status of radio measurement requests for a particular client, enter this command:

#### show client ccx rm client\_mac status

Information similar to the following appears:

| Client Mac Address      | 00:40:96:ae:53:b4 |
|-------------------------|-------------------|
| Beacon Request          | Enabled           |
| Channel Load Request    | Disabled          |
| Frame Request           | Disabled          |
| Noise Histogram Request | Disabled          |
| Path Loss Request       | Disabled          |
| Interval                | 5                 |
| Iteration               | 3                 |

• To see radio measurement reports for a particular client, enter these commands:

**show client ccx rm** *client\_mac* **report beacon**—Shows the beacon report for the specified client.

**show client ccx rm** *client\_mac* **report chan-load**—Shows the channel-load report for the specified client.

**show client ccx rm** *client\_mac* **report noise-hist**—Shows the noise-histogram report for the specified client.

**show client ccx rm** *client\_mac* **report frame**—Shows the frame report for the specified client.

- To see the clients configured for location calibration, enter this command: show client location-calibration summary
- To see the RSSI reported for both antennas on each access point that heard the client, enter this command: show client detail client\_mac

### **Debugging CCX Radio Management Issues (CLI)**

Debug CCX broadcast measurement request activity by entering this command:

debug airewave-director message {enable | disable}

• Debug client location calibration activity by entering this command:

debug ccxrm [all | error | warning | message | packet | detail {enable | disable}]

• The CCX radio measurement report packets are encapsulated in Internet Access Point Protocol (IAPP) packets. Therefore, if the previous **debug ccxrm** command does not provide any debugs, enter this command to provide debugs at the IAPP level:

debug iapp error {enable | disable}

 Debug the output for forwarded probes and their included RSSI for both antennas by entering this command:

debug dot11 load-balancing

## **Mobile Concierge**

Mobile Concierge is a solution that enables 802.1X capable clients to interwork with external networks. The Mobile Concierge feature provides service availability information to clients and can help them to associate available networks.

The services offered by the network can be broadly classified into two protocols:

- 802.11u MSAP
- 802.11u HotSpot 2.0

## Configuring Mobile Concierge (802.11u) (GUI)

- **Step 1** Choose **WLAN** to open the WLANs page.
- Step 2 Hover your mouse over the blue drop-down arrow for the desired WLAN on which you want to configure the 802.11u parameters and select 802.11u. The 802.11u page appears.

- **Step 3** Check the **802.11u Status** check box to enable 802.11u on the WLAN.
- **Step 4** In the 802.11u General Parameters area, do the following:
  - a) Check the **Internet Access** check box to enable this WLAN to provide Internet services.
  - b) From the **Network Type** drop-down list, choose the network type that best describes the 802.11u you want to configure on this WLAN.
  - c) From the **Network Auth Type** drop-down list, choose the authentication type that you want to configure for the 802.11u parameters on this network.
  - d) In the **HESSID** box, enter the homogenous extended service set identifier (HESSID) value. The HESSID is a 6-octet MAC address that identifies the homogeneous ESS.
  - e) If the IP address is in the IPv4 format, then from the IPv4 Type drop-down list, choose the IPv4 address type.
  - f) From the IPv6 Type drop-down list, choose whether you want to make the IPv6 address type available or not.
- **Step 5** In the **OUI List** area, do the following:
  - a) In the **OUI** field, enter the Organizationally Unique Identifier, which can be a hexadecimal number represented in 3 or 5 bytes (6 or 10 characters). For example, AABBDF.
  - b) Check the **Is Beacon** check box to enable the OUI beacon responses.

**Note** You can have a maximum of 3 OUIs with this field enabled.

- c) From the **OUI Index** drop-down list, choose a value from 1 to 32. The default is 1.
- d) Click **Add** to add the OUI entry to the WLAN.

To remove this entry, hover your mouse pointer over the blue drop-down image and choose **Remove**.

- **Step 6** In the **Domain List** area, do the following:
  - a) In the **Domain Name** box, enter the domain name that is operating in the WLAN.
  - b) From the **Domain Index** drop-down list, choose an index for the domain name from 1 to 32. The default is 1.
  - c) Click **Add** to add the domain entry to the WLAN.

To remove this entry, hover your mouse pointer over the blue drop-down image and choose **Remove**.

- **Step 7** In the **Realm List** area, do the following:
  - a) In the **Realm** field, enter the realm name that you can assign to the WLAN.
  - b) From the **Realm Index** drop-down list, choose an index for the realm from 1 to 32. The default is 1.
  - c) Click **Add** to add the domain entry to this WLAN.

To remove this entry, hover your mouse pointer over the blue drop-down image and choose **Remove**.

- **Step 8** In the Cellular Network Information List area, do the following:
  - a) In the **Country Code** field, enter the 3-character mobile country code.
  - b) From the **CellularIndex** drop-down list, choose a value between 1 and 32. The default is 1.
  - c) In the **Network Code** field, enter the character network code. The network code can be 2 or 3 characters.
  - d) Click **Add** to add the cellular network information to the WLAN.

To remove this entry, hover your mouse pointer over the blue drop-down image and select **Remove**.

#### Step 9 Click Apply.

## Configuring Mobile Concierge (802.11u) (CLI)

wlan-id domain-index}}

- To enable or disable 802.11u on a WLAN, enter this command:
- config wlan hotspot dot11u {enable | disable} wlan-id
- To add or delete information about a third generation partnership project's cellular network, enter this command:
- **config wlan hotspot dot11u 3gpp-info** {**add** *index mobile-country-code network-code wlan-id* | **delete** *index wlan-id*}
- To configure the domain name for the entity operating in the 802.11u network, enter this command: config wlan hotspot dot11u domain {{{add | modify}} wlan-id domain-index domain-name} | {delete
- To configure a homogenous extended service set identifier (HESSID) value for a WLAN, enter this command:
- config wlan hotspot dot11u hessid hessid wlan-id
- The HESSID is a 6-octet MAC address that identifies the homogeneous ESS.
- To configure the IP address availability type for the IPv4 and IPv6 IP addresses on the WLAN, enter this command:
- config wlan hotspot dot11u ipaddr-type ipv4-type ipv6-type wlan-id
- To configure the network authentication type, enter this command:
- config wlan hotspot dot11u auth-type network-auth wlan-id
- To configure the Roaming Consortium OI list, enter this command:
- **config wlan hotspot dot11u roam-oi** {{{**add** | **modify**} wlan-id oi-index oi is-beacon} | {**delete** wlan-id oi-index}}
- To configure the 802.11u network type and internet access, enter this command:
- config wlan hotspot dot11u network-type wlan-id network-type internet-access
- To configure the realm for the WLAN, enter this command:
- **config wlan hotspot dot11u nai-realm** {{{**add** | **modify**} realm-name wlan-id realm-index realm-name | {**delete** realm-name wlan-id realm-index}}
- To configure the authentication method for the realm, enter this command:
- **config wlan hotspot dot11u nai-realm** {**add** | **modify**} **auth-method** *wlan-id realm-index eap-index auth-index auth-method auth-parameter*
- To delete the authentication method for the realm, enter this command:
- config wlan hotspot dot11u nai-realm delete auth-method wlan-id realm-index eap-index auth-index

- To configure the extensible authentication protocol (EAP) method for the realm, enter this command: config wlan hotpspot dot11u nai-realm {add | modify} eap-method wlan-id realm-index eap-index eap-method
- To delete the EAP method for the realm, enter this command:
   config wlan hotspot dot11u nai-realm delete eap-method wlan-id realm-index eap-index

## 802.11u MSAP

MSAP (Mobility Services Advertisement Protocol) is designed to be used primarily by mobile devices that are configured with a set of policies for establishing network services. These services are available for devices that offer higher-layer services, or network services that are enabled through service providers.

Service advertisements use MSAP to provide services to mobile devices prior to association to a Wi-Fi access network. This information is conveyed in a service advertisement. A single-mode or dual-mode mobile device queries the network for service advertisements before association. The device's network discovery and the selection function may use the service advertisements in its decision to join the network.

This section contains the following subsections:

## Configuring 802.11u MSAP (GUI)

#### **Procedure**

- **Step 1** Choose **WLAN** to open the WLANs page.
- Step 2 Hover your mouse over the blue drop-down arrow for the desired WLAN on which you want to configure the MSAP parameters and select **Service Advertisements**. The Service Advertisement page appears.
- **Step 3** Enable the service advertisements.
- **Step 4** Enter the server index for this WLAN. The server index field uniquely identifies an MSAP server instance serving a venue that is reachable through the BSSID.
- Step 5 Click Apply.

## **Configuring MSAP (CLI)**

- To enable or disable MSAP on a WLAN, enter this command:
- config wlan hotspot msap {enable | disable} wlan-id
- To assign a server ID, enter this command:
- config wlan hotspot msap server-id server-id wlan-id

## **Configuring 802.11u HotSpot**

#### Information About 802.11u HotSpot

This feature, which enables IEEE 802.11 devices to interwork with external networks, is typically found in hotspots or other public networks irrespective of whether the service is subscription based or free.

The interworking service aids network discovery and selection, enabling information transfer from external networks. It provides information to the stations about the networks prior to association. Interworking not only helps users within the home, enterprise, and public access, but also assists manufacturers and operators to provide common components and services for IEEE 802.11 customers. These services are configured on a per WLAN basis on the controller.

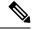

Note

The Downstream Group-Addressed Forwarding (DGAF) bit in the Hotspot 2.0 IE will not be updated automatically until you disable and enable the WLAN.

### **Configuring 802.11u HotSpot (GUI)**

#### **Procedure**

- **Step 1** Choose **WLAN** to open the **WLANs** window.
- Step 2 Hover your mouse over the blue drop-down arrow that corresponds to the desired WLAN on which you want to configure the HotSpot parameters and choose **HotSpot**. The **WLAN > HotSpot** 2.0 page is displayed.
- Step 3 On the WLAN > HotSpot 2.0 window, enable HotSpot2.
- **Step 4** To set the WAN link parameters, perform the following tasks:
  - a) From the **WAN Link Status** drop-down list, choose the status. The default is the Not Configured status.
  - b) From the WAN Symmetric Link Status drop-down list, choose the status as either Different or Same.
  - c) Enter the **WAN Downlink and Uplink** speeds. The maximum value is 4,294,967,295 kbps.
- **Step 5** In the **Operator Name List** area, perform the following tasks:
  - a) In the **Operator Name** text box, enter the name of the 802.11 operator.
  - b) From the **Operator index** drop-down list, choose an index value between 1 and 32 for the operator.
  - c) In the **Language Code** field, enter an ISO-14962-1997-encoded string defining the language. This string is a three-character language code.
  - d) Click **Add** to add the operator details.

The operator details are displayed in a tabular form. To remove an operator, hover your mouse pointer over the blue drop-down arrow and choose **Remove**.

- **Step 6** In the **Port Config List** area, perform the following tasks:
  - a) From the **IP Protocol** drop-down list, choose the IP protocol that you want to enable.
  - b) From the **Port No** drop-down list, choose the port number that is enabled on the WLAN.
  - c) From the **Status** drop-down list, choose the status of the port.
  - d) From the **Index** drop-down list, choose an index value for the port configuration.
  - e) Click **Add** to add the port configuration parameters.

To remove a port configuration list, hover your mouse over the blue drop-down arrow and choose **Remove**.

#### Step 7 Click Apply.

### Configuring HotSpot 2.0 (CLI)

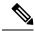

Note

The character '?' is not supported in the value part of the commands.

#### **Procedure**

• To enable or disable HotSpot2 on a WLAN, enter this command:

config wlan hotspot hs2 {enable | disable}

• To configure the operator name on a WLAN, enter this command:

**config wlan hotspot hs2 operator-name {add | modify}** *wlan-id index operator-name lang-code* The following options are available:

- wlan-id—The WLAN ID on which you want to configure the operator-name.
- index—The operator index of the operator. The range is 1 to 32.
- operator-name—The name of the 802.11an operator.
- *lang-code*—The language used. An ISO-14962-1997 encoded string defining the language. This string is a three character language code. Enter the first three letters of the language in English (For example: eng for English).

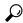

Tip

Press the **tab** key after entering a keyword or argument to get a list of valid values for the command.

• To delete the operator name, enter this command:

config wlan hotspot hs2 operator-name delete wlan-id index

- To configure the port configuration parameters, enter this command:
- config wlan hotspot hs2 port-config {add | modify} wlan-id index ip-protocol port-number
- To delete a port configuration, enter this command:
- config wlan hotspot hs2 port-config delete wlan-id index
- To configure the WAN metrics, enter this command:

**config wlan hotspot hs2 wan-metrics** *wlan-id link-status symet-link downlink-speed uplink-speed*The values are as follows:

• *link-status*—The link status. The valid range is 1 to 3.

- *symet-link*—The symmetric link status. For example, you can configure the uplink and downlink to have different speeds or same speeds.
- downlink-speed—The downlink speed. The maximum value is 4,194,304 kbps.
- uplink-speed—The uplink speed. The maximum value is 4,194,304 kbps.
- To clear all HotSpot configurations, enter this command:
  - config wlan hotspot clear-all wlan-id
- To configure the Access Network Query Protocol (ANQP) 4-way messaging, enter this command: config advanced hotspot anqp-4way {enable | disable | threshold value}
- To configure the ANQP comeback delay value in terms of TUs, enter this command: **config advanced hotspot cmbk-delay** *value*
- To limit the number of GAS request action frames to be sent to the controller by an AP in a given interval, enter this command:

**config advanced hotspot gas-limit** {**enable** *num-of-GAS-required interval* | **disable**}

### Configuring Access Points for HotSpot2 (GUI)

When HotSpot2 is configured, the access points that are part of the network must be configured to support HotSpot2.

- **Step 1** Click **Wireless > All APs** to open the All APs page.
- Step 2 Click the AP Name link to configure the HotSpot parameters on the desired access point. The AP Details page appears.
- **Step 3** Under the General Tab, configure the following parameters:
  - Venue Group—The venue category that this access point belongs to. The following options are available:
    - Unspecified
    - Assembly
    - Business
    - Educational
    - · Factory and Industrial
    - Institutional
    - Mercantile
    - Residential
    - Storage
    - Utility and Misc

- Vehicular
- Outdoor
- **Venue Type**—Depending on the venue category selected above, the venue type drop-down list displays options for the venue type.
- **Venue Name**—Venue name that you can provide to the access point. This name is associated with the BSS. This is used in cases where the SSID does not provide enough information about the venue.
- Language—The language used. An ISO-14962-1997 encoded string defining the language. This is a three character language code. Enter the first three letters of the language in English (For example, eng for English).

#### Step 4 Click Apply.

### Configuring Access Points for HotSpot2 (CLI)

• **config ap venue add** *venue-name venue-group venue-type lang-code ap-name*—Adds the venue details to the access point indicating support for HotSpot2.

The values are as follows:

- venue-name—Name of the venue where this access point is located.
- venue-group—Category of the venue. See the following table.
- *venue-type*—Type of the venue. Depending on the venue-group chosen, select the venue type. See the following table.
- *lang-code*—The language used. An ISO-14962-1997 encoded string defining the language. This is a three character language code. Enter the first three letters of the language in English (For example: eng for English)
- ap-name—Access point name.

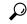

Tip

Press the **tab** key after entering a keyword or argument to get a list of valid values for the command.

• config ap venue delete ap-name—Deletes the venue related information from the access point.

#### Table 1: Venue Group Mapping

| Venue Group Name | Value | Venue Type for Group |
|------------------|-------|----------------------|
| UNSPECIFIED      | 0     |                      |

| Venue Group Name | Value | Venue Type for Group                                              |
|------------------|-------|-------------------------------------------------------------------|
| ASSEMBLY         | 1     | • 0—UNSPECIFIED ASSEMBLY                                          |
|                  |       | • 1—ARENA                                                         |
|                  |       | • 2—STADIUM                                                       |
|                  |       | • 3—PASSENGER TERMINAL (E.G., AIRPORT, BUS, FERRY, TRAIN STATION) |
|                  |       | • 4—AMPHITHEATER                                                  |
|                  |       | • 5—AMUSEMENT PARK                                                |
|                  |       | • 6—PLACE OF WORSHIP                                              |
|                  |       | • 7—CONVENTION CENTER                                             |
|                  |       | • 8—LIBRARY                                                       |
|                  |       | • 9—MUSEUM                                                        |
|                  |       | • 10—RESTAURANT                                                   |
|                  |       | • 11—THEATER                                                      |
|                  |       | • 12—BAR                                                          |
|                  |       | • 13—COFFEE SHOP                                                  |
|                  |       | • 14—ZOO OR AQUARIUM                                              |
|                  |       | • 15—EMERGENCY COORDINATION CENTER                                |
| BUSINESS         | 2     | • 0—UNSPECIFIED BUSINESS                                          |
|                  |       | • 1—DOCTOR OR DENTIST OFFICE                                      |
|                  |       | • 2—BANK                                                          |
|                  |       | • 3—FIRE STATION                                                  |
|                  |       | • 4—POLICE STATION                                                |
|                  |       | • 6—POST OFFICE                                                   |
|                  |       | • 7—PROFESSIONAL OFFICE                                           |
|                  |       | • 8—RESEARCH AND DEVELOPMENT FACILITY                             |
|                  |       | • 9—ATTORNEY OFFICE                                               |
| EDUCATIONAL      | 3     | • 0—UNSPECIFIED EDUCATIONAL                                       |
|                  |       | • 1—SCHOOL, PRIMARY                                               |
|                  |       | • 2—SCHOOL, SECONDARY                                             |
|                  |       | • 3—UNIVERSITY OR COLLEGE                                         |
|                  |       |                                                                   |

| Venue Group Name   | Value | Venue Type for Group                                            |
|--------------------|-------|-----------------------------------------------------------------|
| FACTORY-INDUSTRIAL | 4     | • 0—UNSPECIFIED FACTORY AND INDUSTRIAL                          |
|                    |       | • 1—FACTORY                                                     |
| INSTITUTIONAL      | 5     | • 0—UNSPECIFIED INSTITUTIONAL                                   |
|                    |       | • 1—HOSPITAL                                                    |
|                    |       | • 2—LONG-TERM CARE FACILITY (E.G., NURSING HOME, HOSPICE, ETC.) |
|                    |       | • 3—ALCOHOL AND DRUG RE-HABILITATION CENTER                     |
|                    |       | • 4—GROUP HOME                                                  |
|                    |       | • 5—PRISON OR JAIL                                              |
| MERCANTILE         | 6     | • 0—UNSPECIFIED MERCANTILE                                      |
|                    |       | • 1—RETAIL STORE                                                |
|                    |       | • 2—GROCERY MARKET                                              |
|                    |       | • 3—AUTOMOTIVE SERVICE STATION                                  |
|                    |       | • 4—SHOPPING MALL                                               |
|                    |       | • 5—GAS STATION                                                 |
| RESIDENTIAL        | 7     | • 0—UNSPECIFIED RESIDENTIAL                                     |
|                    |       | • 1—PRIVATE RESIDENCE                                           |
|                    |       | • 2—HOTEL OR MOTEL                                              |
|                    |       | • 3—DORMITORY                                                   |
|                    |       | • 4—BOARDING HOUSE                                              |
| STORAGE            | 8     | UNSPECIFIED STORAGE                                             |
| UTILITY-MISC       | 9     | 0—UNSPECIFIED UTILITY AND MISCELLANEOUS                         |

| Venue Group Name | Value | Venue Type for Group      |
|------------------|-------|---------------------------|
| VEHICULAR        | 10    | • 0—UNSPECIFIED VEHICULAR |
|                  |       | • 1—AUTOMOBILE OR TRUCK   |
|                  |       | • 2—AIRPLANE              |
|                  |       | • 3—BUS                   |
|                  |       | • 4—FERRY                 |
|                  |       | • 5—SHIP OR BOAT          |
|                  |       | • 6—TRAIN                 |
|                  |       | • 7—MOTOR BIKE            |
| OUTDOOR          | 11    | • 0—UNSPECIFIED OUTDOOR   |
| oorbook          |       | • 1—MUNI-MESH NETWORK     |
|                  |       | • 2—CITY PARK             |
|                  |       | • 3—REST AREA             |
|                  |       | • 4—TRAFFIC CONTROL       |
|                  |       | • 5—BUS STOP              |
|                  |       | • 6—KIOSK                 |
|                  |       | - 0—KIOJK                 |

## **Downloading the Icon File (CLI)**

You can configure unique icons of the service providers to be displayed on the client devices. You can download these icon files to the Cisco WLC for the icon files to be sent through a gas message and displayed on the client devices. This feature enhances the user interface on the client devices wherein users can differentiate between service providers based on the icons displayed.

- **Step 1** Save the icon file on an TFTP, SFTP, or an FTP server.
- **Step 2** Download the icon file to the Cisco WLC by entering these commands:
  - a) transfer download datatype icon
  - b) transfer download start